## ◆ 空き状況の確認方法

 $\sim$ 施設の空き状況は、利用者登録の有無にかかわらず、どなたでもご覧いただけます $\sim$ 

① ホームページトップの【施設予約システム】をクリックしてください。

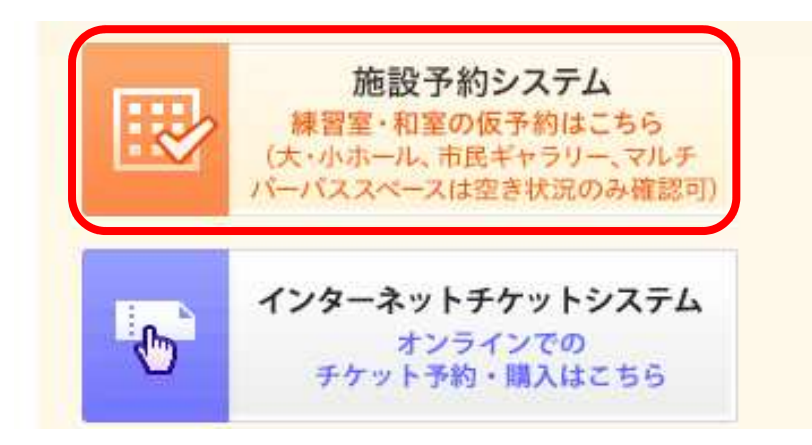

※施設予約システムURL https://p-kashikan.jp/koganei/

② 【空き状況の確認】をクリックしてください。

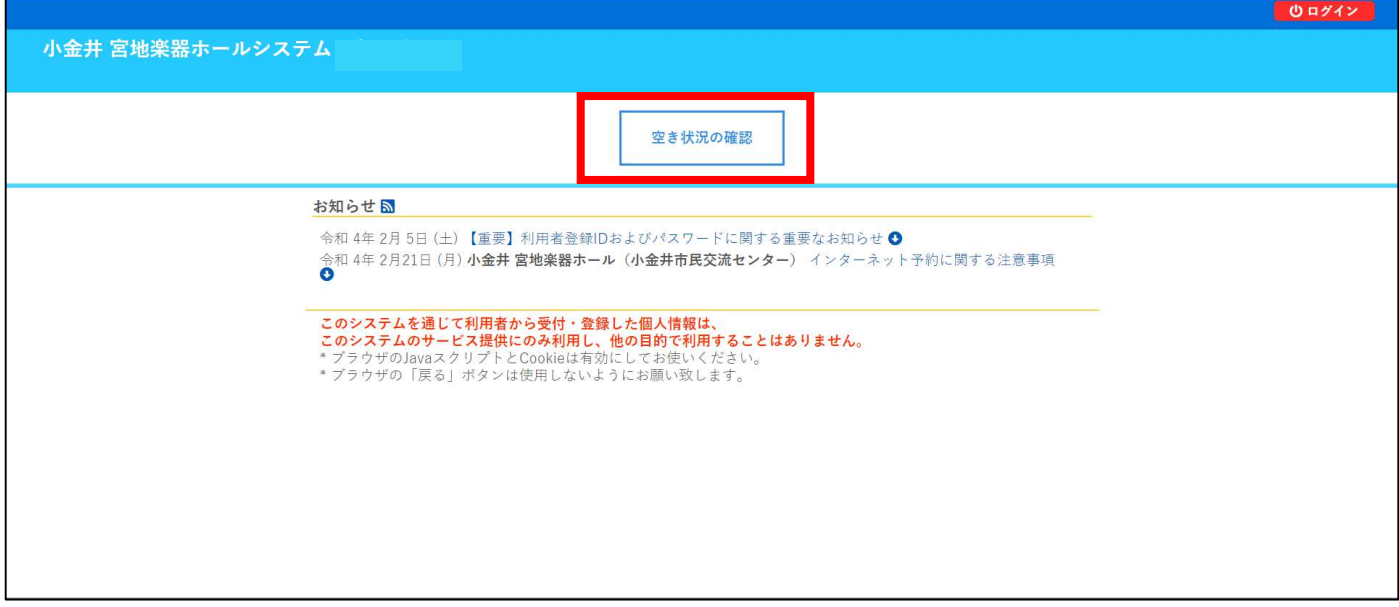

## ③ 『1日毎』の空き状況が表示されます。

【1日後】【1週間後】【1か月後】などのボタンをクリックすることで、日付を変えることができます。

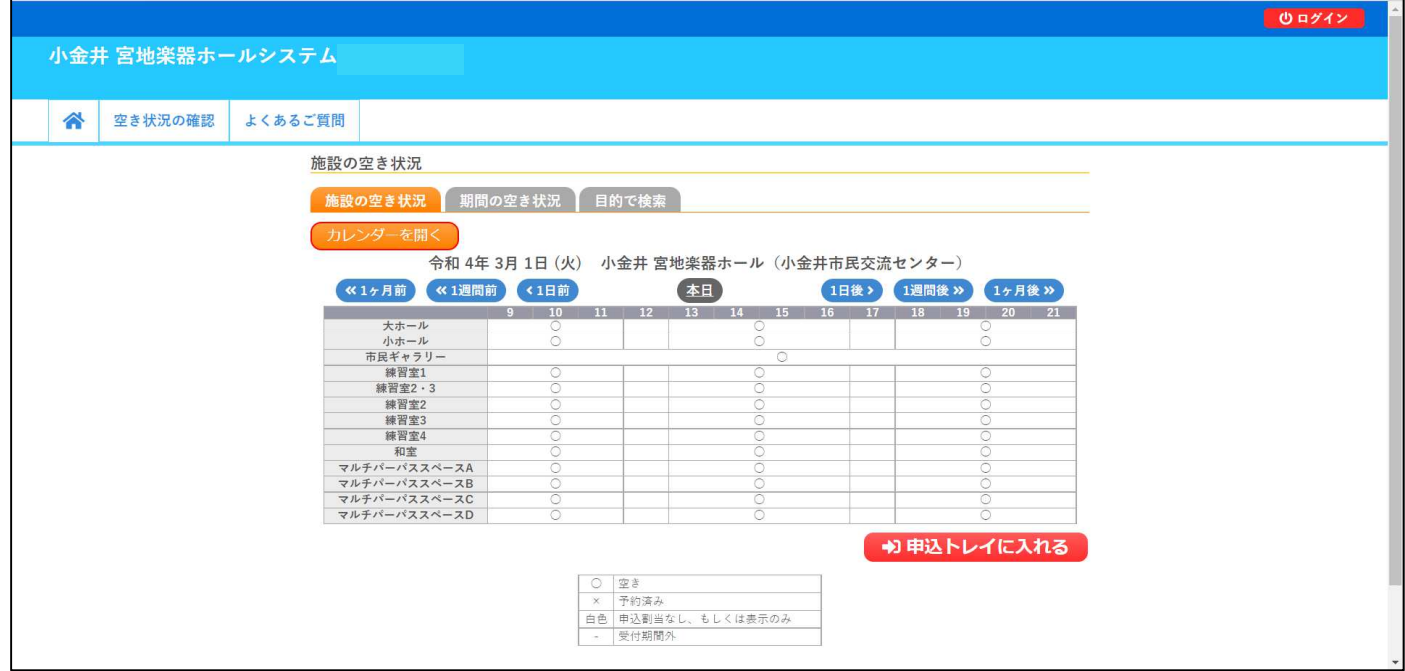

④ 『1か月間』の空き状況の表示方法 【期間の空き状況】をクリックすると施設名が表示されます。 空き状況を確認したい施設のボタンをクリックします。

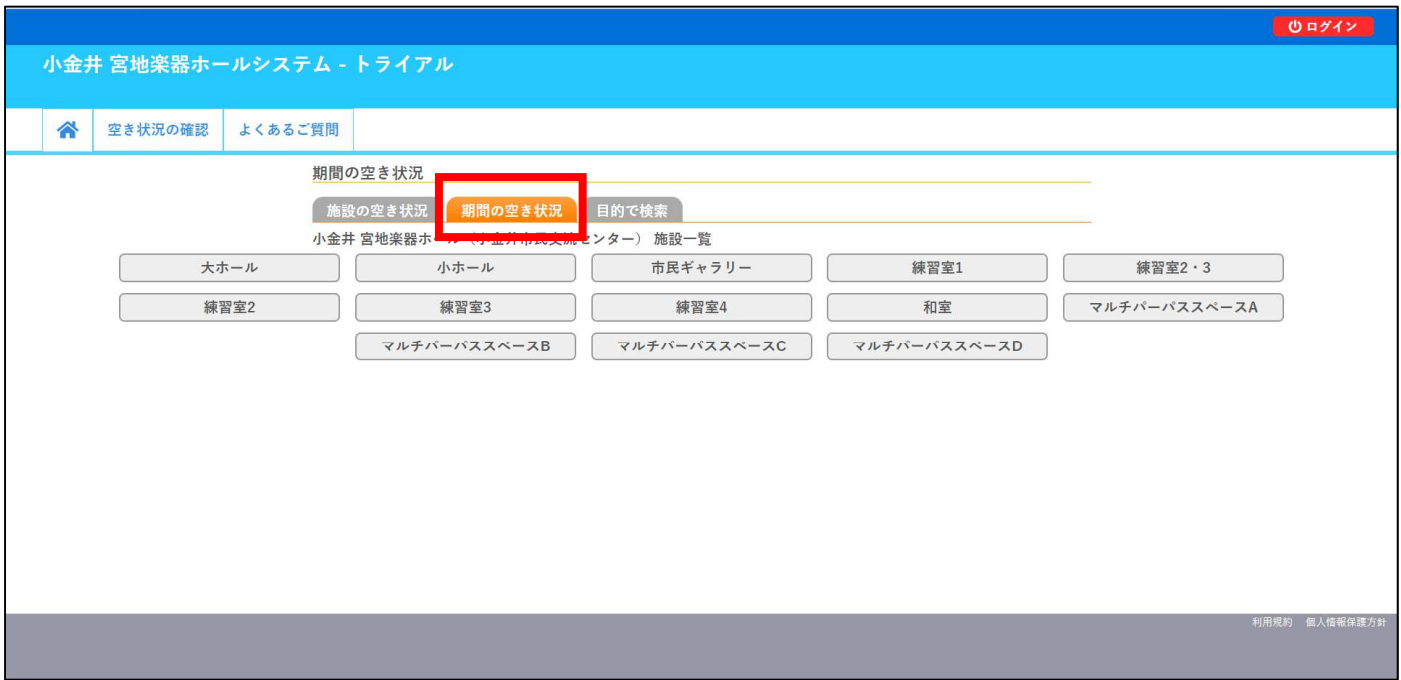

## ⑤ 1か月間の空き状況表が表示されます。

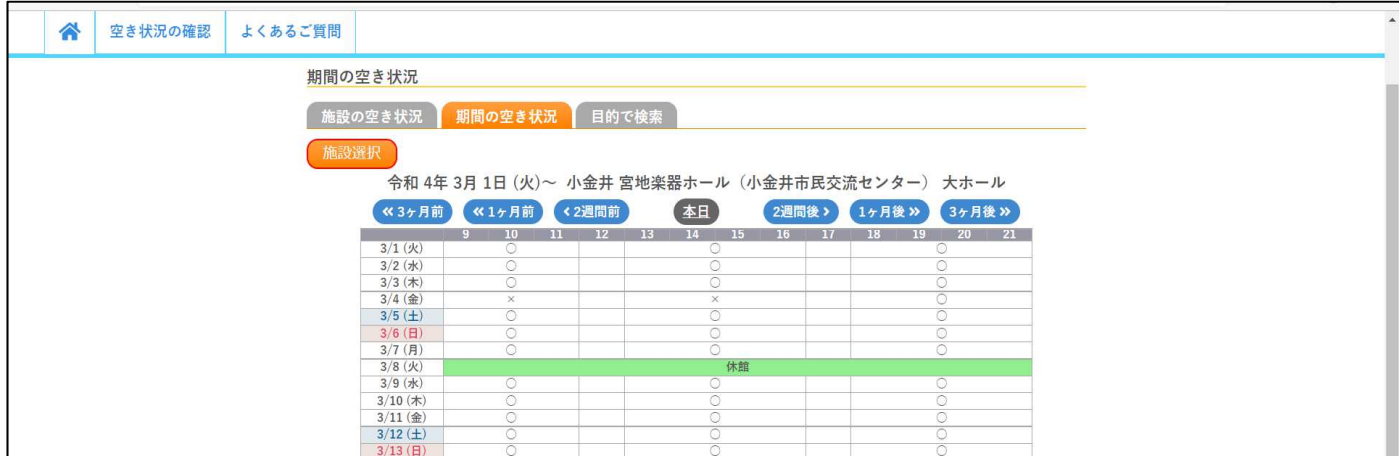

9·10·11 → 午前区分(9:00~12:00)

13・14・15・16 → 午後区分(13:00〜17:00)

18・19・20・21 → 夜間区分(18:00〜22:00)

【施設選択】をクリックすると、施設名が表示され他の施設の空き状況を確認できます。

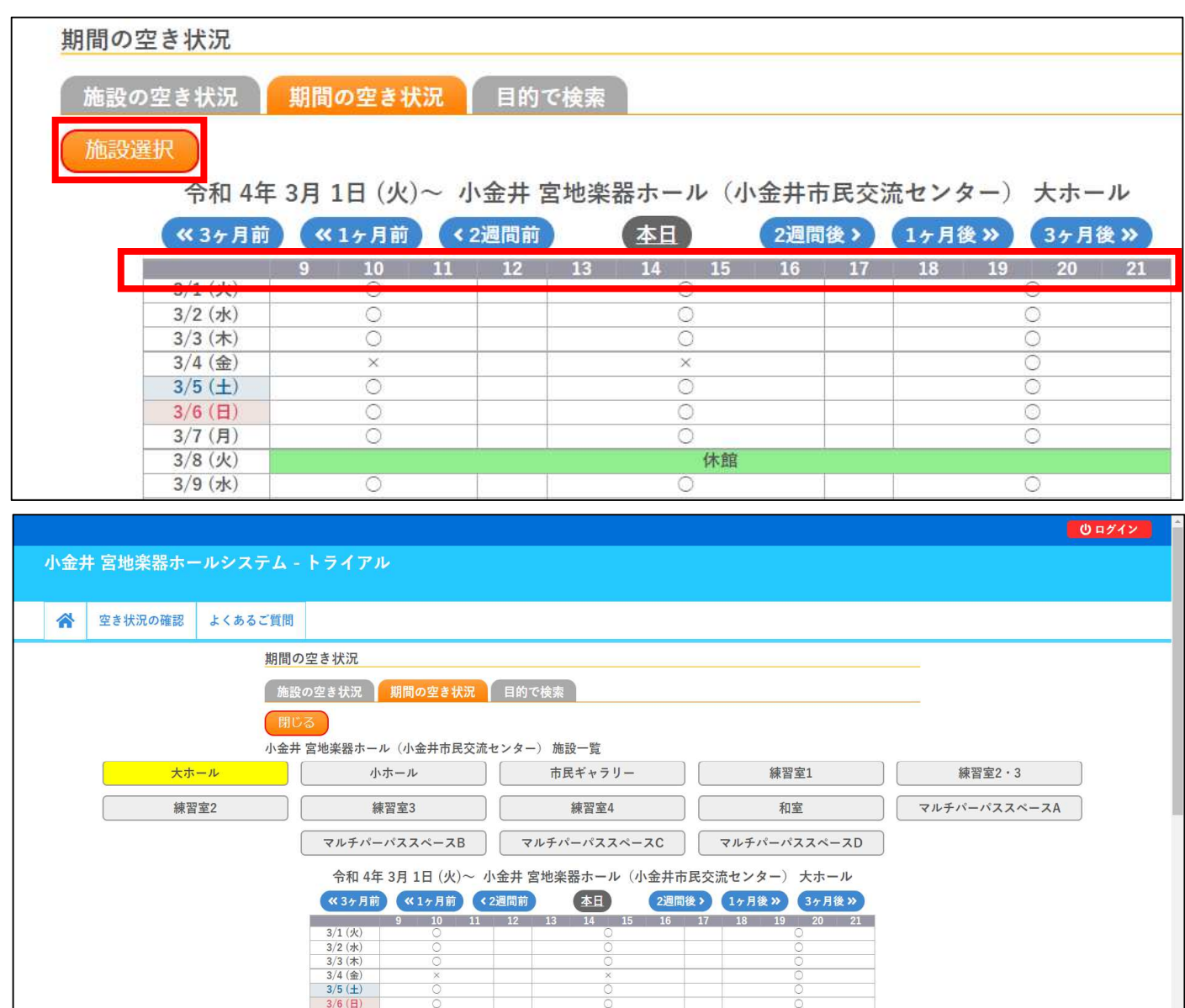